# Panduan Utilitas Computer Setup (F10) Business PC

© Copyright 2007 Hewlett-Packard Development Company, L.P. Informasi yang terkandung dalam dokumen ini dapat berubah sewaktu-waktu tanpa pemberitahuan.

Microsoft, Windows, dan Windows Vista adalah merek dagang atau merek dagang terdaftar dari Microsoft Corporation di Amerika Serikat dan/atau negara/kawasan lainnya.

Satu-satunya jaminan atas produk dan layanan HP tercantum dalam pernyataan jaminan yang menyertai produk dan layanan tersebut. Tidak ada bagian dari dokumen ini yang dapat dianggap sebagai jaminan tambahan. HP tidak bertanggung jawab atas kesalahan teknis maupun editorial ataupun kekurangan yang tercantum dalam perjanjian ini.

Dokumen ini berisi informasi hak milik yang dilindungi oleh hak cipta. Dokumen ini tidak boleh difotokopi, diperbanyak atau diterjemahkan ke bahasa lain tanpa izin tertulis sebelumnya dari Hewlett-Packard Company.

Panduan Utilitas Computer Setup (F10)

Business PC

Edisi Pertama (Juli 2007)

Nomor Komponen Dokumen: 451121-BW1

## **Mengenai Buku Ini**

Panduan ini berisi petunjuk cara menggunakan Computer Setup (Pengaturan Komputer). Alat bantu ini digunakan untuk melakukan konfigurasi ulang dan mengubah pengaturan standar komputer apabila ada perangkat yang baru dipasang dan untuk tujuan perawatan.

- **PERINGATAN!** Teks yang ditampilkan dengan simbol ini menunjukkan bahwa jika petunjuk tidak dijalankan, dapat mengakibatkan cedera tubuh atau kematian.
- **PERHATIAN:** Teks yang ditampilkan dengan simbol ini menunjukkan bahwa pelanggaran atas petunjuk yang diberikan dapat mengakibatkan kerusakan perangkat atau kehilangan informasi.
- **EX CATATAN:** Teks yang ditampilkan seperti ini berisi informasi tambahan yang penting.

# **Isi**

### **Utilitas Computer Setup (F10)**

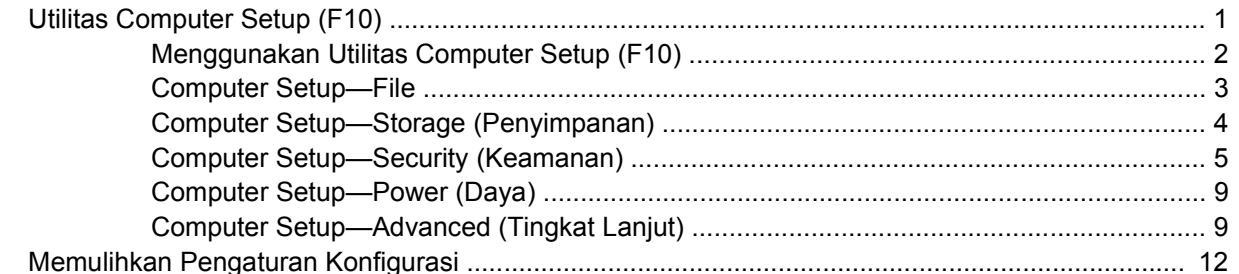

# <span id="page-6-0"></span>**Utilitas Computer Setup (F10)**

# **Utilitas Computer Setup (F10)**

Gunakan Utilitas Computer Setup (F10) untuk melakukan hal-hal berikut:

- Mengubah pengaturan standar pabrik.
- Menyetel tanggal dan waktu sistem.
- Menyetel, menampilkan, mengganti, atau memeriksa konfigurasi sistem, termasuk pengaturan untuk prosesor, gambar, memori, audio, penyimpanan, komunikasi, dan perangkat input.
- Mengubah urutan boot untuk perangkat yang bisa di-boot, seperti hard drive, drive disket, drive optik, atau perangkat media flash USB.
- Memfungsikan Quick Boot [Boot Cepat], yang lebih cepat dari Full Boot [Boot Lengkap] tetapi tidak menjalankan semua tes diagnostik yang dijalankan dalam Full Boot. Anda dapat mengatur sistem ke:
	- ❑ selalu Quick Boot (standar);
	- ❑ secara berkala Full Boot (mulai dari 1 hingga 30 hari sekali); atau
	- ❑ selalu Full Boot.
- Memilih apakah akan Memfungsikan atau Melumpuhkan Post Messages [Pesan Post] untuk mengubah status tampilan pesan Power-On Self-Test (POST). Jika (Post Messages Disabled) dilumpuhkan , sebagian besar pesan POST, seperti jumlah memori, nama produk, dan pesan teks non-error lainnya, tidak akan ditampilkan. Jika terjadi error POST, error ini akan selalu ditampilkan, apapun mode yang dipilih. Untuk beralih secara manual ke mode POST Messages Enabled [Pesan POST Difungsikan] ketika POST berlangsung, tekan tombol apa saja (kecuali F1 hingga F12).
- Menetapkan Ownership Tag, yang teksnya akan ditampilkan setiap kali sistem dihidupkan atau dihidupkan ulang.
- Memasukkan Asset Tag atau nomor identifikasi properti yang ditetapkan perusahaan untuk komputer ini.
- Memfungsikan permintaan sandi penyalaan ketika sistem dihidupkan ulang (warm boot) dan saat baru dihidupkan.
- Menetapkan sandi pengaturan yang mengontrol akses ke Utilitas Computer Setup (F10) dan pengaturan yang diuraikan dalam bagian ini.
- Fungsionalitas I/O terpadu yang aman, termasuk port serial, USB, atau paralel, audio, atau NIC yang ditanam, sehingga masing-masing tidak akan dapat digunakan kecuali tidak diamankan.
- Memfungsikan atau melumpuhkan kemampuan boot media lepasan (removable).
- Memfungsikan atau melumpuhkan kemampuan menulis pada disket masa lalu (bila didukung oleh perangkat keras).
- <span id="page-7-0"></span>● Mengatasi error konfigurasi sistem yang terdeteksi namun tidak otomatis diperbaiki sewaktu Power-On Self-Test (POST).
- Membuat salinan pengaturan sistem dengan menyimpan informasi konfigurasi sistem pada disket dan menerapkannya pada satu atau beberapa komputer.
- Menjalankan self-test pada hard drive ATA yang ditentukan (apabila didukung oleh drive tersebut).
- Memfungsikan atau melumpuhkan keamanan DriveLock (apabila didukung oleh drive tersebut).

## **Menggunakan Utilitas Computer Setup (F10)**

Computer Setup (Pengaturan Komputer) hanya dapat diakses dengan menghidupkan komputer atau menghidupkan ulang (restart) sistem komputer. Untuk mengakses menu Computer Setup Utilities (Utilitas Pengaturan Komputer), ikuti langkah-langkah berikut:

- **1.** Hidupkan atau hidupkan ulang komputer. Jika Anda menggunakan Microsoft Windows, klik **Start** > **Shut Down** > **Restart**.
- **2.** Setelah komputer menyala, segera tekan F10 ketika lampu monitor menyala hijau untuk masuk ke Computer Setup [Pengaturan Komputer]. Tekan Enter untuk mengabaikan layar judul, jika perlu.
- **EX CATATAN:** Jika Anda tidak menekan F10 pada waktu yang tepat, Anda harus menghidupkan ulang komputer dan menekan kembali F10 saat lampu monitor menyala hijau untuk mengakses utilitas.
- **3.** Pilih bahasa yang dikehendaki dari daftar tersebut, kemudian tekan Enter.
- **4.** Pilihan dengan lima judul pada menu Utilitas Computer Setup muncul: File, Storage, Security, Power dan Advanced.
- **5.** Gunakan tombol tanda panah (kiri dan kanan) untuk memilih judul yang sesuai. Gunakan tombol tanda panah (atas dan bawah) untuk memilih opsi yang dikehendaki, kemudian tekan Enter. Untuk kembali ke menu Utilitas Computer Setup, tekan Esc.
- **6.** Untuk menerapkan dan menyimpan perubahan, pilih **File** > **Save Changes and Exit**.
	- Jika Anda telah membuat perubahan namun Anda tidak ingin menerapkannya, pilih **Ignore Changes and Exit**.
	- Untuk menyetel ulang ke pengaturan pabrik atau pengaturan standar yang sudah disimpan sebelumnya (sejumlah model tertentu), pilih **Apply Defaults and Exit**. Opsi ini akan memulihkan standar sistem pabrik yang asli.
- **PERHATIAN:** JANGAN MATIKAN komputer saat BIOS menyimpan perubahan Computer Setup (F10) karena akan menimbulkan masalah pada CMOS. Setelah keluar dari layar F10 Setup, komputer dapat dimatikan dengan aman.

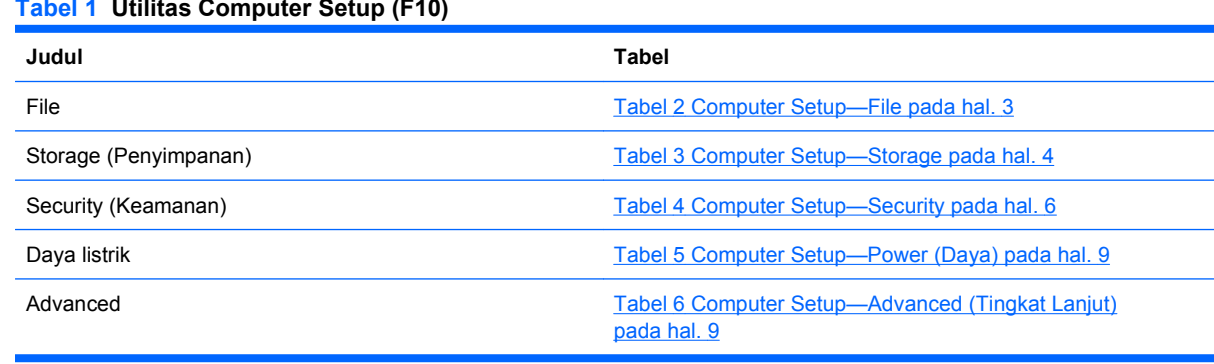

#### **Tabel 1 Utilitas Computer Setup (F10)**

# <span id="page-8-0"></span>**Computer Setup—File**

#### **CATATAN:** Dukungan untuk opsi tertentu pada Computer Setup dapat bervariasi, tergantung pada konfigurasi perangkat keras.

#### **Tabel 2 Computer Setup—File**

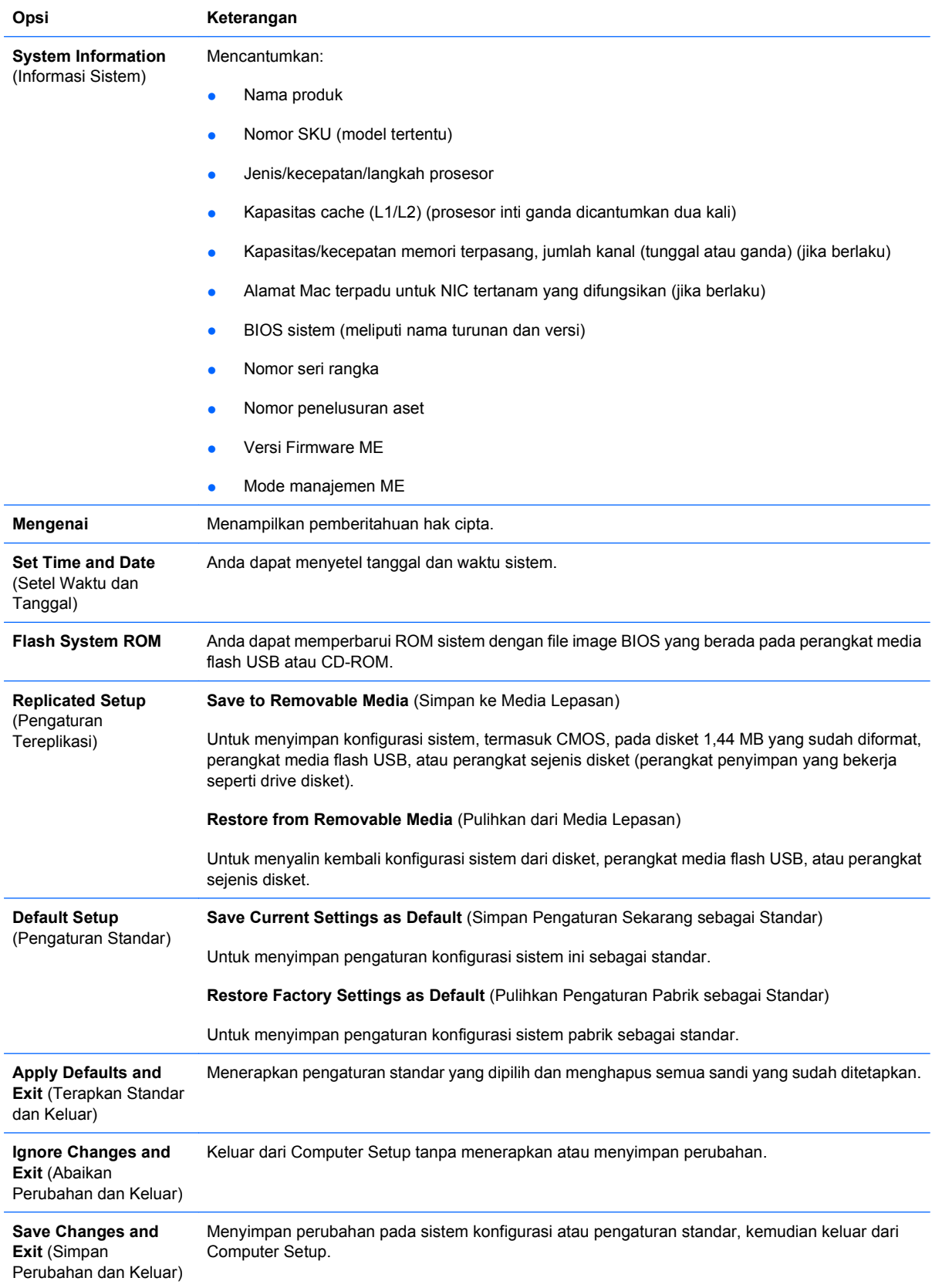

# <span id="page-9-0"></span>**Computer Setup—Storage (Penyimpanan)**

**CATATAN:** Dukungan untuk opsi tertentu pada Computer Setup dapat bervariasi, tergantung pada konfigurasi perangkat keras.

#### **Tabel 3 Computer Setup—Storage**

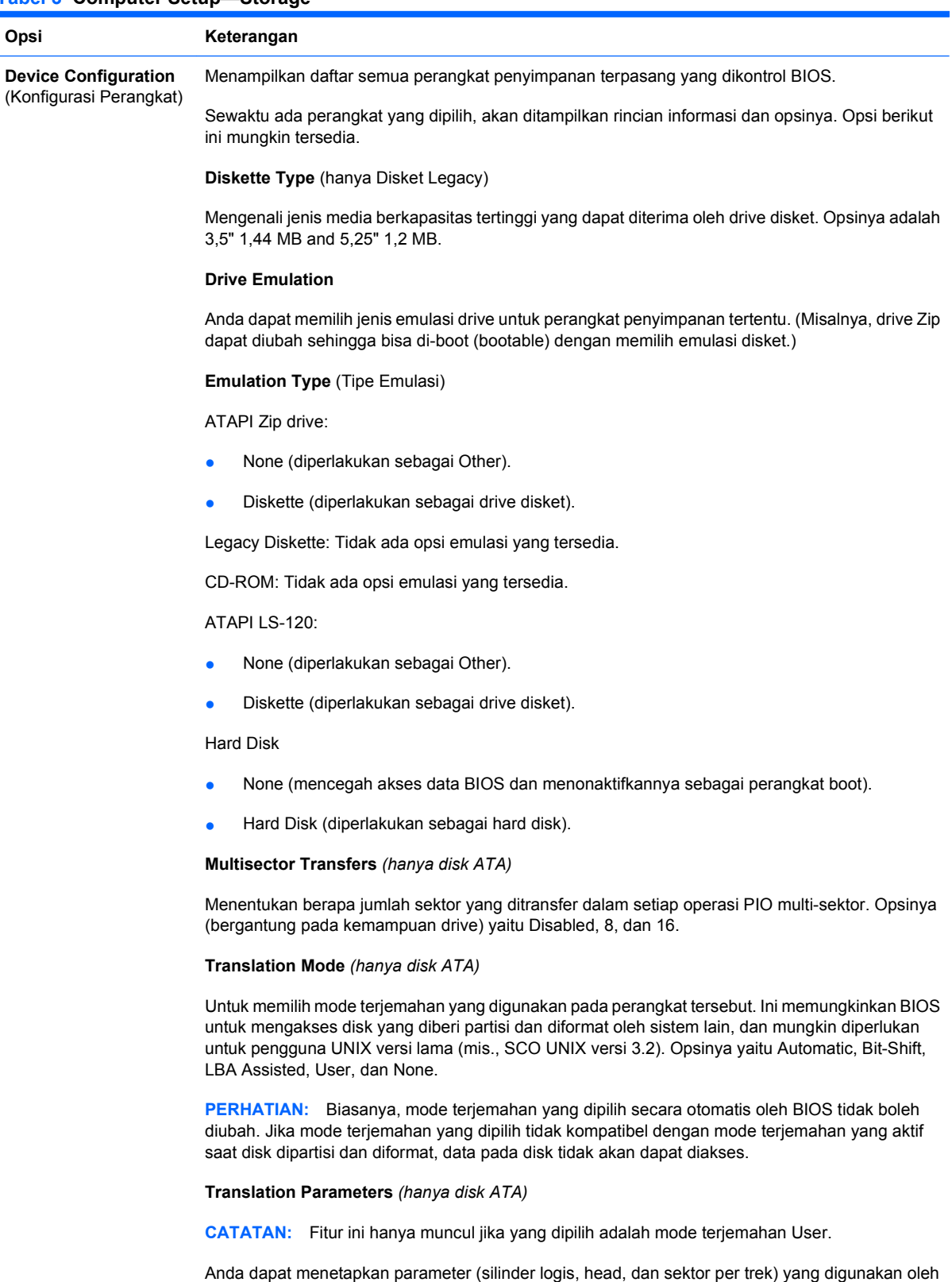

BIOS untuk menerjemahkan permintaan I/O (dari sistem operasi atau aplikasi) ke dalam istilahistilah yang dapat diterima oleh hard drive. Silinder logis tidak boleh lebih dari 1024. Jumlah head

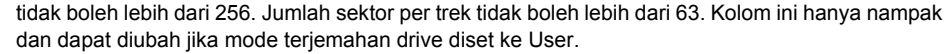

#### **SATA Default Values** [Nilai Default SATA]

Anda dapat menentukan nilai standar pada Multisector Transfers, Transfer Mode, dan Translation Mode untuk perangkat ATA.

#### <span id="page-10-0"></span>**Opsi Penyimpanan Removable Media Boot**

Memfungsikan/melumuphkan kemampuan untuk mem-boot sistem dari media lepasan.

#### **Legacy Diskette Write**

Memfungsikan/melumpuhkan kemampuan untuk menulis data pada disket model lama.

**CATATAN:** Setelah menyimpan perubahan ke Removable Media Write, komputer akan dihidupkan ulang. Matikan komputer, kemudian hidupkan lagi, secara manual.

#### **SATA Emulation**

Anda dapat memilih bagaimana cara mengakses kontroler dan perangkat SATA oleh sistem operasi. Ada dua opsi yang didukung: IDE dan RAID.

Opsi standarnya adalah IDE. Gunakan opsi ini untuk konfigurasi "normal" (non-RAID).

Pilih opsi RAID untuk mengaktifkan akes DOS dan boot ke volume RAID. Gunakan opsi ini untuk konfigurasi RAID pada Windows 2000, XP, atau Vista dengan driver perangkat RAID yang sesuai.

**CATATAN:** Driver perangkat RAID harus diinstal sebelum mencoba mem-boot dari volume RAID. Jika Anda mencoba mem-boot dari volume RAID tanpa menginstal driver perangkat yang diperlukan, sistem akan terhenti (layar biru). Demikian pula, jangan pilih opsi RAID bila fitur DriveLock diaktifkan pada salah satu hard drive yang terpasang. Jika dilakukan driver yang dikunci dengan DriveLock akan tetap terkunci dan tidak dapat diakses selama boot berikutnya sampai mode SATA Emulation lainnya dipilih.

**CATATAN:** Emulasi SATA tidak tersedia pada sistem USDT.

**DPS Self-Test** Anda dapat menjalankan tes otomatis (self-test) pada hard drive ATA yang mampu melakukan tes otomatis Drive Protection System (DPS).

> **CATATAN:** Pemilihan ini hanya akan muncul apabila pada sistem terpasang sekurangnya satu drive yang mampu melakukan tes otomatis DPS.

**Boot Order** Anda dapat:

- Menentukan urutan pemeriksaan perangkat yang terpasang (seperti perangkat media flash USB, drive disket, hard drive, drive optik, atau kartu antarmuka jaringan) untuk mencari image sistem operasi yang dapat di-boot. Setiap perangkat pada daftar tersebut dapat dikecualikan atau disertakan sebagai sumber sistem operasi yang dapat di-boot.
- Menentukan urutan hard drive yang terpasang. Hard drive yang berada dalam urutan pertama memiliki prioritas lebih tinggi dalam urutan boot dan dikenali sebagai drive C (jika ada perangkat yang terpasang).

**CATATAN:** Penetapan huruf drive MS-DOS mungkin tidak berlaku jika sistem operasi yang bukan MS-DOS sudah dijalankan.

#### **Shortcut to Temporarily Override Boot Order**

Untuk mem-boot **satu kali** dari perangkat lain, selain dari perangkat standar yang ditentukan dalam Boot Order, hidupkan ulang komputer, lalu tekan F9 saat lampu monitor menyala hijau. Setelah POST selesai, akan ditampilkan daftar perangkat yang dapat di-boot. Gunakan tombol panah untuk memilih perangkat boot yang dikehendaki lalu tekan Enter. Komputer akan di-boot dari perangkat non-standar yang dipilih untuk sekali ini saja.

### **Computer Setup—Security (Keamanan)**

**EX CATATAN:** Dukungan untuk opsi tertentu pada Computer Setup dapat bervariasi, tergantung pada konfigurasi perangkat keras.

#### <span id="page-11-0"></span>**Tabel 4 Computer Setup—Security**

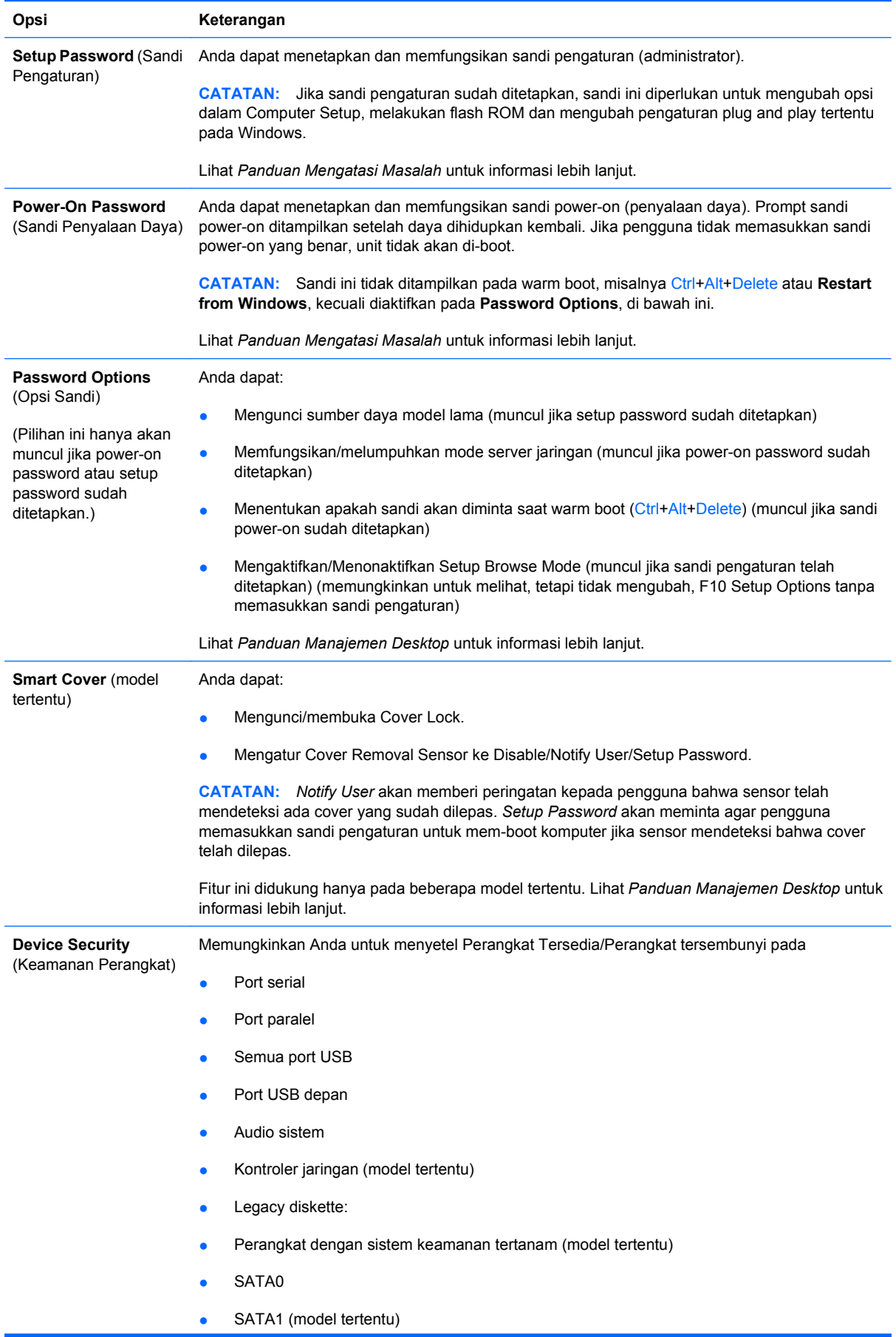

### **Tabel 4 Computer Setup—Security (Lanjutan)**

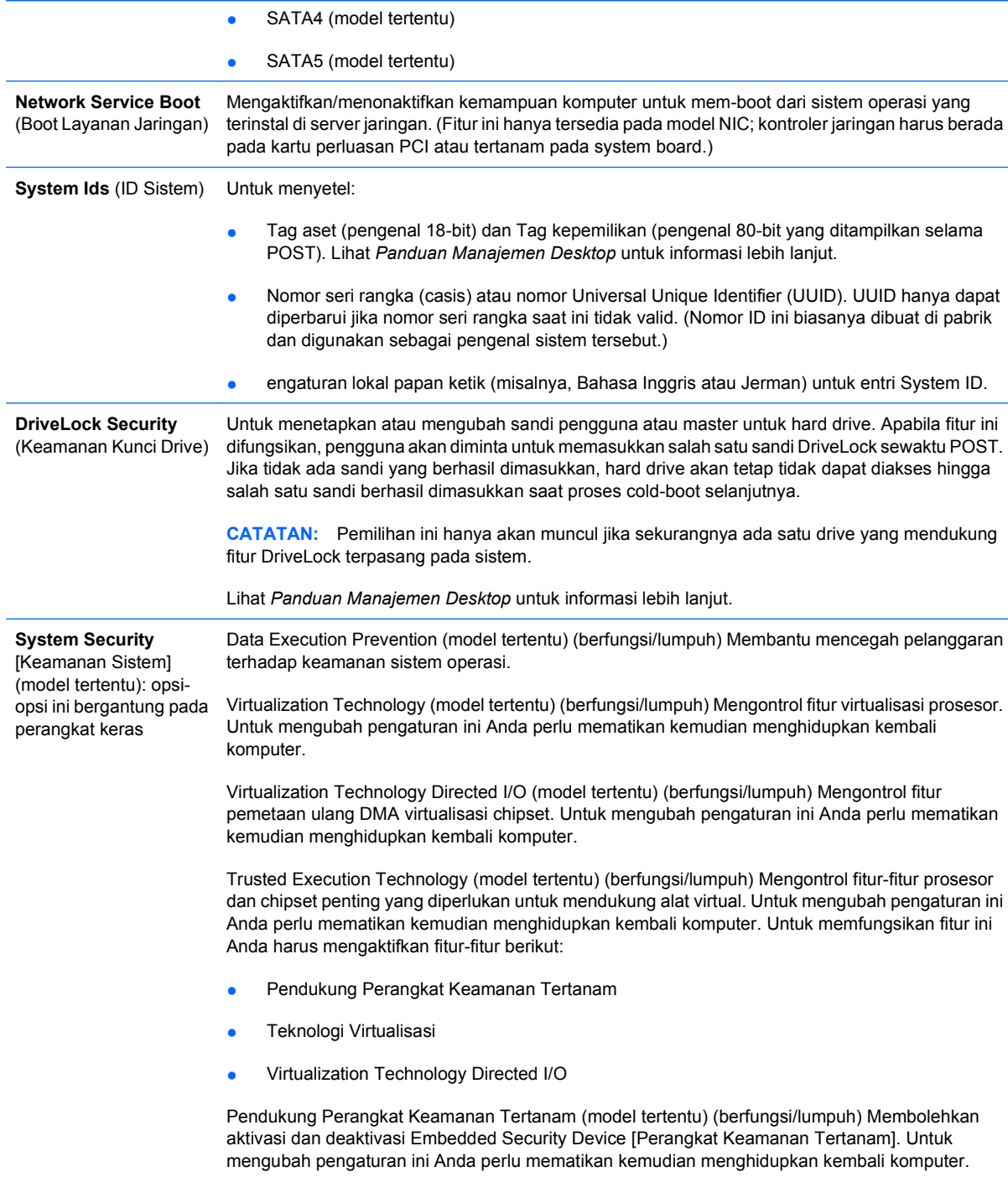

**CATATAN:** Untuk mengkonfigurasi Embedded Security Device [Perangkat Keamanan Tertanam], Anda harus menetapkan sandi Setup [Pengaturan].

Untuk menyetel ulang ke Pengaturan Pabrik (model tertentu) (Jangan setel ulang/Setel ulang) Penyetelan ulang ke default pabrik akan menghapus semua kode kunci keamanan. Untuk mengubah pengaturan ini Anda perlu mematikan kemudian menghidupkan kembali komputer.

**PERHATIAN:** Perangkat keamanan tertanam adalah komponen sangat penting dari skema keamanan yang banyak jumlahnya. Menghapus kode kunci keamanan akan mencegah akses ke data yang dilindungi oleh Perangkat Keamanan Tertanam. Memilih Reset to Factory Settings [Setel Ulang ke Pengaturan Pabrik] dapat mengakibatkan kehilangan data yang signifikan.

- Pendukung otentikasi penyalaan (model tertentu) (berfungsi/lumpuh) Mengontrol skema otentikasi sandi penyalaan yang memanfaatkan Perangkat Keamanan Tertanam. Untuk mengubah pengaturan ini Anda perlu mematikan kemudian menghidupkan kembali komputer.
- Menyetel ulang kredensial otentikasi (model tertentu) (Jangan setel ulang/Setel Ulang) Memilih Reset [Setel ulang] akan melumpuhkan dukungan otentikasi penyalaan dan menghapus informasi otentikasi dari Perangkat Keamanan Tertanam. Untuk mengubah pengaturan ini Anda perlu mematikan kemudian menghidupkan kembali komputer.

Manajemen OS Perangkat Keamanan Tertanam (model tertentu) (berfungsi/lumpuh) Opsi ini memungkinkan pengguna untuk membatasi kontrol sistem operasi [Perangkat Keamanan Tertanam. Untuk mengubah pengaturan ini Anda perlu mematikan kemudian menghidupkan kembali komputer. Dengan opsi ini pengguna dapat membatasi kontrol OS Perangkat Keamanan Tertanam.

Setel Ulang Perangkat Keamanan Tertanam melalui OS(model tertentu) (berfungsi/lumpuh) Opsi ini memungkinkan pengguna membatasi kemampuan sistem operasi untuk minta Setel Ulang ke Pengaturan Pabrik bagi Perangkat Keamanan Tertanam. Untuk mengubah pengaturan ini Anda perlu mematikan kemudian menghidupkan kembali komputer.

**CATATAN:** Untuk memfungsikan opsi ini, Anda harus menetapkan sandi Setup [Pengaturan].

Virtual Appliance (berfungsi/lumpuh) Mengontrol Peluncuran hypervisor yang Diverifikasi.

**CATATAN:** Opsi Virtual Appliance [Alat Virtual] hanya tersedia apabila Trusted Execution Technology difungsikan dan VA 3.0 diinstal.

**CATATAN:** Opsi "Apply Defaults and Exit" Computer Setup [Terapkan Default dan Keluar dari Pengaturan Komputer] tidak boleh dilakukan sewaktu alat virtual sedang diinstal.

Virtual Appliance Configuration Interface (buka/kunci) Mengontrol akses perangkat lunak ke antarmuka konfigurasi VA 3.0.

Smart Card BIOS Password Support (model tertentu) (berfungsi/lumpuh) Memungkinkan pengguna untuk memfungsikan/melumpuhkan Smart Card untuk digunakan yang menggantikan Pengaturan dan Sandi Penyalaan. Pengaturan ini perlu inisialisasi tambahan dalam ProtectTools® sebelum opsi ini bisa diberlakukan.

**Setup Security Level** (Tingkat Keamanan Pengaturan) Dengan metode ini pengguna akhir mendapatkan akses terbatas untuk mengubah beberapa opsi pengaturan, tanpa perlu mengetahui Setup Password (Sandi Pengaturan). Dengan fitur ini administrator leluasa untuk melindungi perubahan pada opsi pengaturan penting,

dengan tetap memungkinkan pengguna untuk melihat pengaturan sistem dan mengkonfigurasi opsi yang tidak penting. Administrator menentukan hak akses masing-masing opsi pengaturan secara kasus per kasus melalui menu Setup Security Level. Secara standar, semua opsi pengaturan dilengkapi Setup Password, yang menunjukkan bahwa pengguna harus memasukkan Setup Password yang benar selama POST untuk membuat perubahan pada opsi apa pun. Administrator dapat menyetel setiap item secara terpisah ke None (Tidak Ada), menunjukkan bahwa pengguna dapat mengubah opsi yang ditetapkan bila pengaturan diakses dengan sandi yang tidak berlaku. Pilihan ini, None, diganti dengan Power-On Password jika Power-On Password diaktifkan.

**CATATAN:** Setup Browse Mode harus disetel ke Enable agar pengguna dapat membuka Setup tanpa mengetahui sandinya.

# <span id="page-14-0"></span>**Computer Setup—Power (Daya)**

**CATATAN:** Dukungan untuk opsi tertentu pada Computer Setup dapat bervariasi, tergantung pada konfigurasi perangkat keras.

#### **Tabel 5 Computer Setup—Power (Daya)**

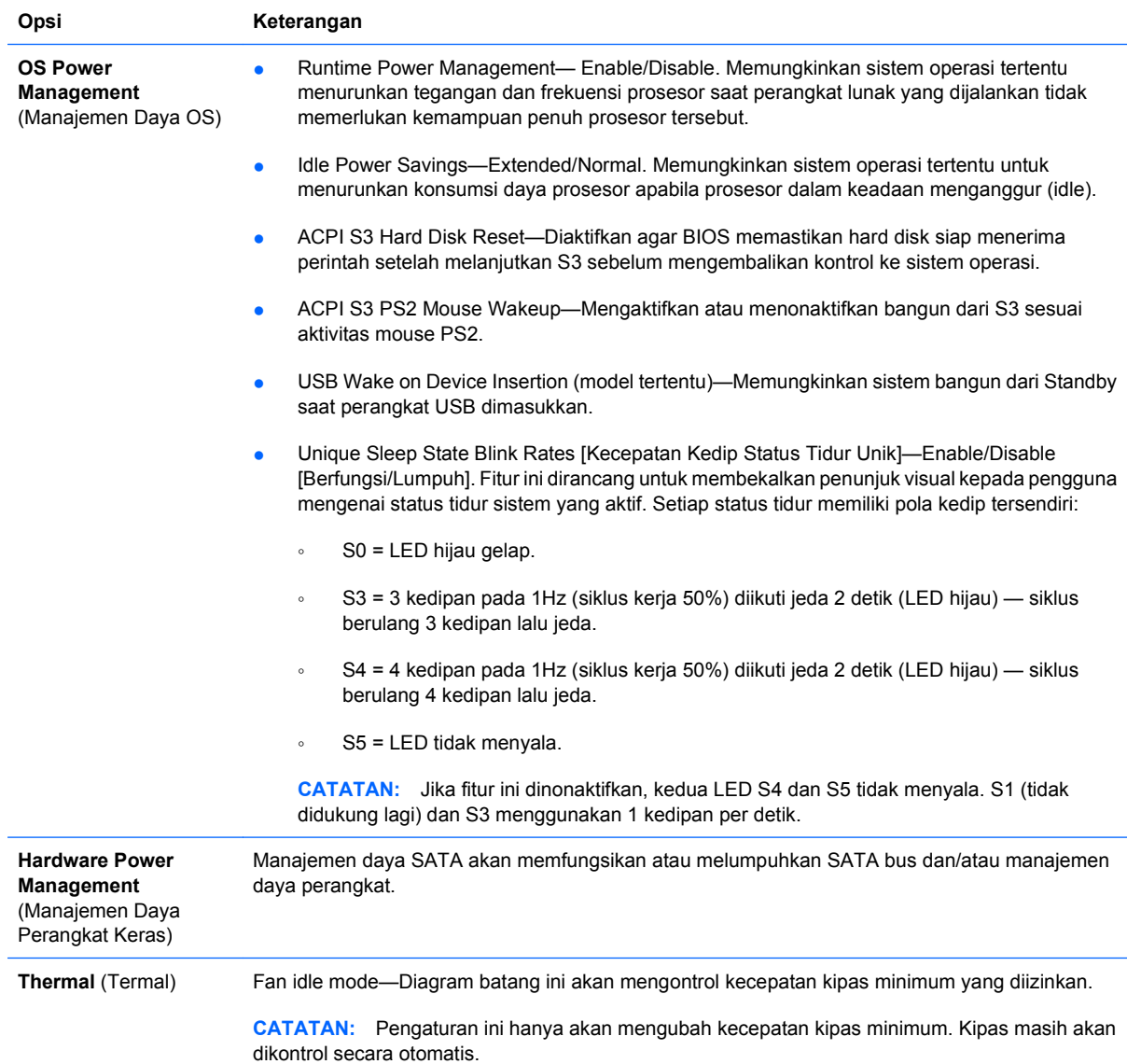

# **Computer Setup—Advanced (Tingkat Lanjut)**

**CATATAN:** Dukungan untuk opsi tertentu pada Computer Setup dapat bervariasi, tergantung pada konfigurasi perangkat keras.

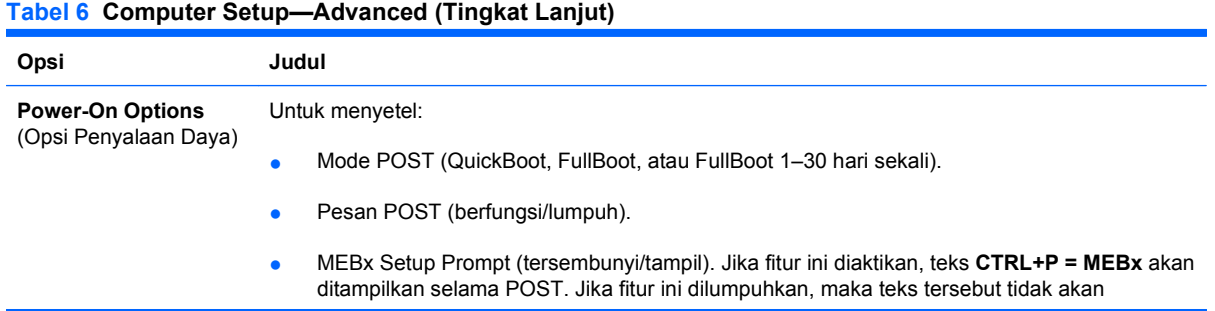

ditampilkan. Namun, menekan Ctrl+P masih dapat mengakses ME BIOS Extension Setup Utility, yang digunakan untuk mengkonfigurasikan pengaturan yang dapat dikelola.

- F9 prompt (tersembunyi/tampil). Jika fitur ini diaktifkan, teks **F9 = Boot Menu** akan ditampilkan selama POST. Jika fitur ini dilumpuhkan, maka teks tersebut tidak akan ditampilkan. Namun, dengan menekan F9 Anda tetap bisa membuka layar Menu Shortcut Boot [Order]. Lihat **Storage** > **Boot Order** (Urutan Boot Penyimpanan) untuk informasi lebih lanjut.
- F10 prompt (tersembunyi/tampil). Jika fitur ini diaktifkan, teks **F10 = Setup** akan ditampilkan selama POST. Jika fitur ini dilumpuhkan, maka teks tersebut tidak akan ditampilkan. Namun, dengan menekan F10 Anda tetap bisa membuka layar Setup.
- F11 prompt (tersembunyi/tampil). Jika fitur ini diatur ke tampil, teks **F11 = Recovery** akan ditampilkan selama POST. Jika fitur ini disembunyikan, maka teks tersebut tidak akan ditampilkan. Namun, dengan menekan F11 sistem tetap akan mencoba booting dari partisi Backup and Recovery (Salinan Cadangan dan Pemulihan). Lihat Factory Recovery Boot Support (Dukungan Boot Pemulihan Pabrik) untuk informasi lebih lanjut.
- F12 prompt (tersembunyi/tampil). Jika fitur ini diaktifkan, teks **F12 = Network** akan ditampilkan selama POST. Jika fitur ini dilumpuhkan, maka teks tersebut tidak akan ditampilkan. Namun, dengan menekan F12 tetap akan memaksa sistem mencoba booting dari jaringan.
- Lihat Factory Recovery Boot Support (mengaktifkan/menonaktifkan). Jika fitur ini diaktifkan, maka prompt tambahan **F11 = Recovery** (Pemulihan) akan ditampilkan selama POST pada sistem yang telah diinstal dengan perangkat lunak HP Backup and Recovery dan dikonfigurasikan dengan partisi pemulihan pada hard drive boot. Menekan F11 menyebabkan sistem memboot ke partisi pemulihan dan menjalankan HP Backup and Recovery. Prompt **F11 = Recovery** dapat disembunyikan dengan opsi prompt F11 (tersembunyi/tampil) (lihat di atas).
- Option ROM prompt [Prompt ROM Opsi] (berfungis/lumpuh). Memfungsikan fitur ini akan menyebabkan sistem menampilkan pesan sebelum memuatkan ROM opsi. (Fitur ini didukung hanya pada beberapa model tertentu.)
- WOL After Power Loss [WOL Setelah Hilang Daya] (berfungsi/lumpuh). Memfungsikan opsi ini akan menyebabkan sistem menyala sementara setelah daya hilang (listrik mati) agar dapat memfungsikan fitur Wake On LAN (WOL).
- Sumber boot wakeup remote (remote server /hard drive lokal).
- Setelah listrik terputus (mati/hidup/status sebelumnya): Menyetel opsi ini ke **on**:
	- Off—menyebabkan komputer tetap mati saat listrik tersambung kembali.
	- On—menyebabkan komputer hidup secara otomatis sesaat setelah listrik tersambung kembali.
	- On—memungkinkan Anda menghidupkan komputer dengan menggunakan switch adaptor daya, jika komputer dihubungkan ke adaptor daya.
	- Previous state—menyebabkan komputer hidup secara otomatis sesaat setelah listrik tersambung kembali, jika dalam keadaan hidup sebelum listrik terputus.

**CATATAN:** Jika Anda mematikan listrik ke komputer dengan menggunakan switch adaptor daya, Anda tidak dapat menggunakan fitur suspend/sleep atau fitur Remote Management.

- POST Delay (Tidak ada, 5, 10 15, atau 20 detik). Jika fitur ini difungsikan, akan ditambahkan penundaan yang ditentukan pengguna pada proses POST. Penundaan ini kadang diperlukan untuk hard disk pada sebagian kartu PCI yang putarannya sangat lamban, sedemikian lambannya sehingga kartu belum siap di-boot saat POST selesai. Penundaan POST juga memberikan cukup waktu bagi Anda untuk menekan F10 untuk membuka Computer Setup (F10).
- Limit CPUID Maximum Value to 3. Membatasi jumlah fungsi CPUID yang dilaporkan mikroprosesor. Aktifkan fitur ini untuk booting ke Windows NT.

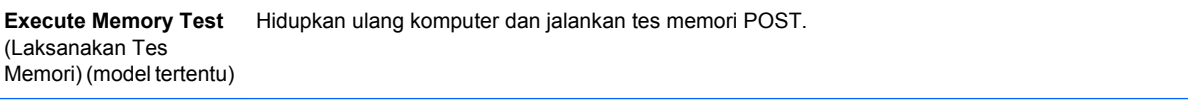

**BIOS Power-On** (Penyalaan Daya BIOS) Anda dapat menyetel komputer agar dihidupkan secara otomatis pada saat yang Anda tentukan.

#### **Tabel 6 Computer Setup—Advanced (Tingkat Lanjut) (Lanjutan)**

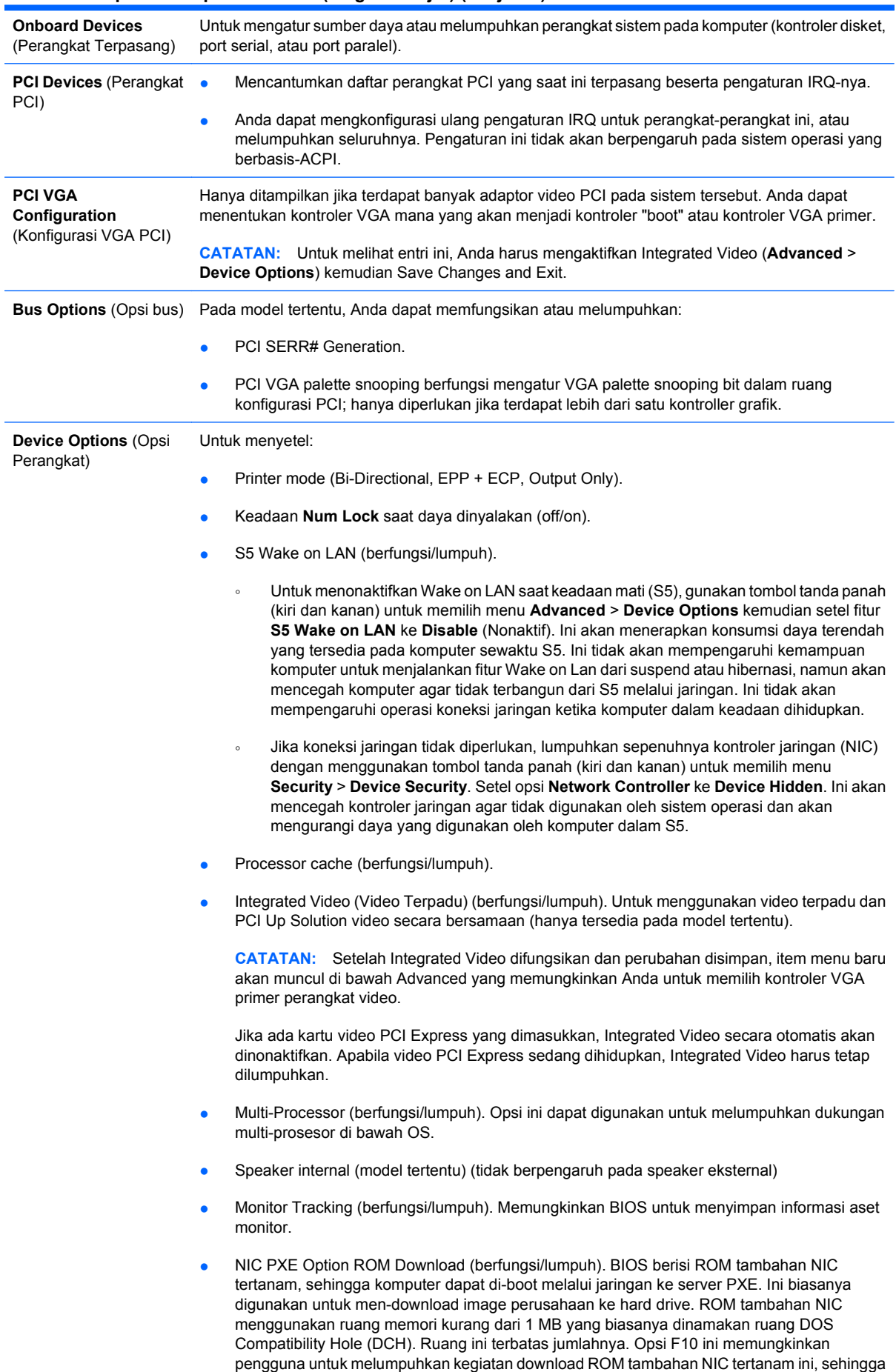

<span id="page-17-0"></span>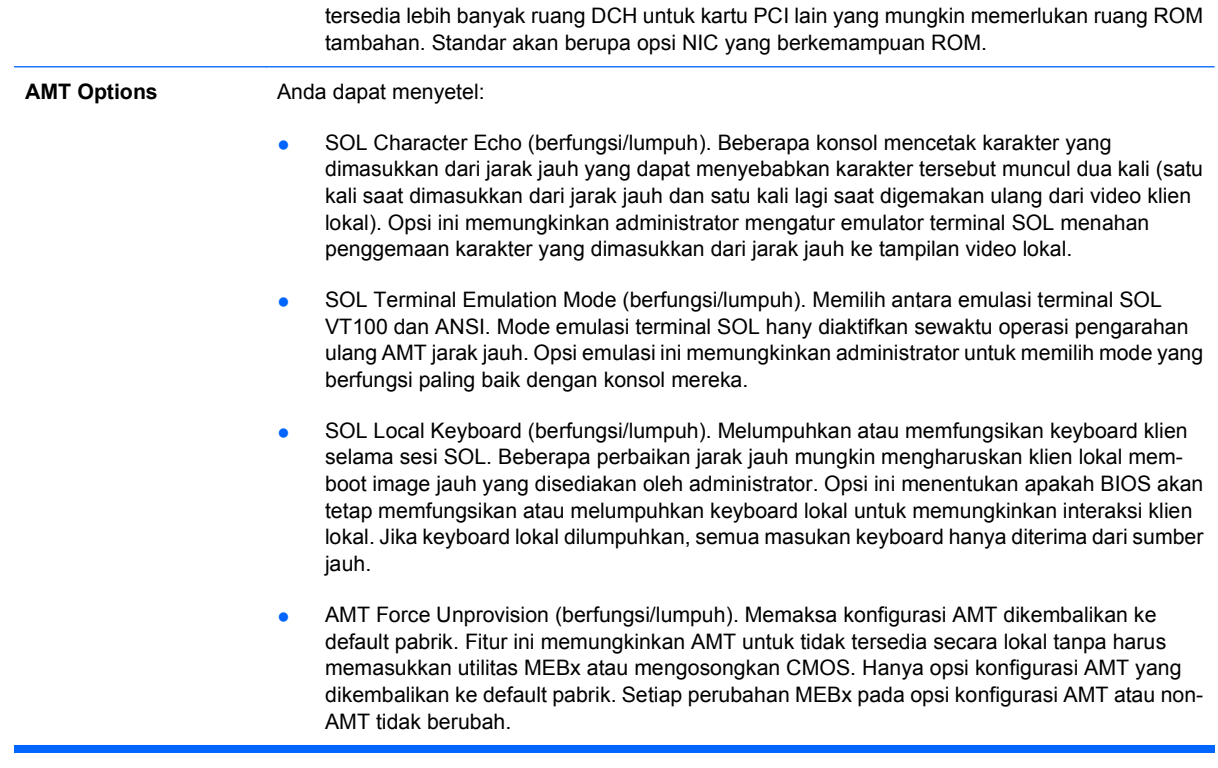

# **Memulihkan Pengaturan Konfigurasi**

Metode pemulihan ini mensyaratkan Anda untuk terlebih dahulu melakukan perintah the **Save to Removable Media** (Simpan ke Media Lepasan) dengan Utilitas Computer Setup (F10) sebelum Restore diperlukan. (Lihat [Save to Removable Media \(Simpan ke Media Lepasan\) pada hal. 3](#page-8-0) dalam tabel opsi Computer Setup—File.)

**EY CATATAN:** Apabila ada konfigurasi komputer yang sudah diubah, Anda disarankan untuk menyimpan pengaturan tersebut ke dalam disket, perangkat media flash USB, atau perangkat serupa disket (perangkat penyimpan disetel untuk mengemulasi drive disket) dan menyimpan disket atau perangkat tersebut untuk digunakan di lain waktu.

Untuk memulihkan konfigurasi, masukkan disket, perangkat media flash USB, atau media penyimpanan lain yang serupa disket, yang berisi konfigurasi tersimpan, kemudian jalankan **Restore from Removable Media** dengan Utilitas Computer Setup (F10). (Lihat [Restore from Removable Media](#page-8-0) [\(Pulihkan dari Media Lepasan\) pada hal. 3](#page-8-0) dalam tabel opsi Computer Setup—File.)